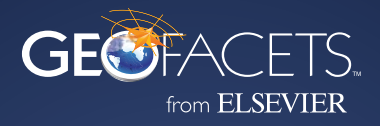

# **User Guide**

## **Exploration Has Never Been More** *Seamless*

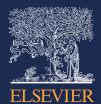

Copyright © Elsevier Inc. All rights reserved

**elsevier.com/geofacets** 

# **TABLE OF CONTENTS**

#### **WELCOME: INTRODUCING GEOFACETS**

#### **GETTING STARTED**

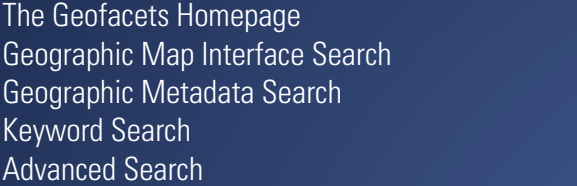

#### **ACCESSING RESULTS**

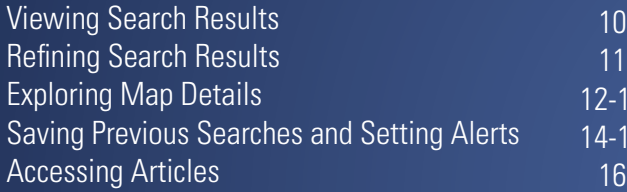

#### **INTEGRATING RESULTS**

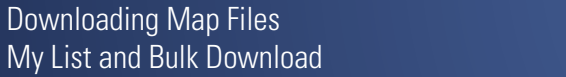

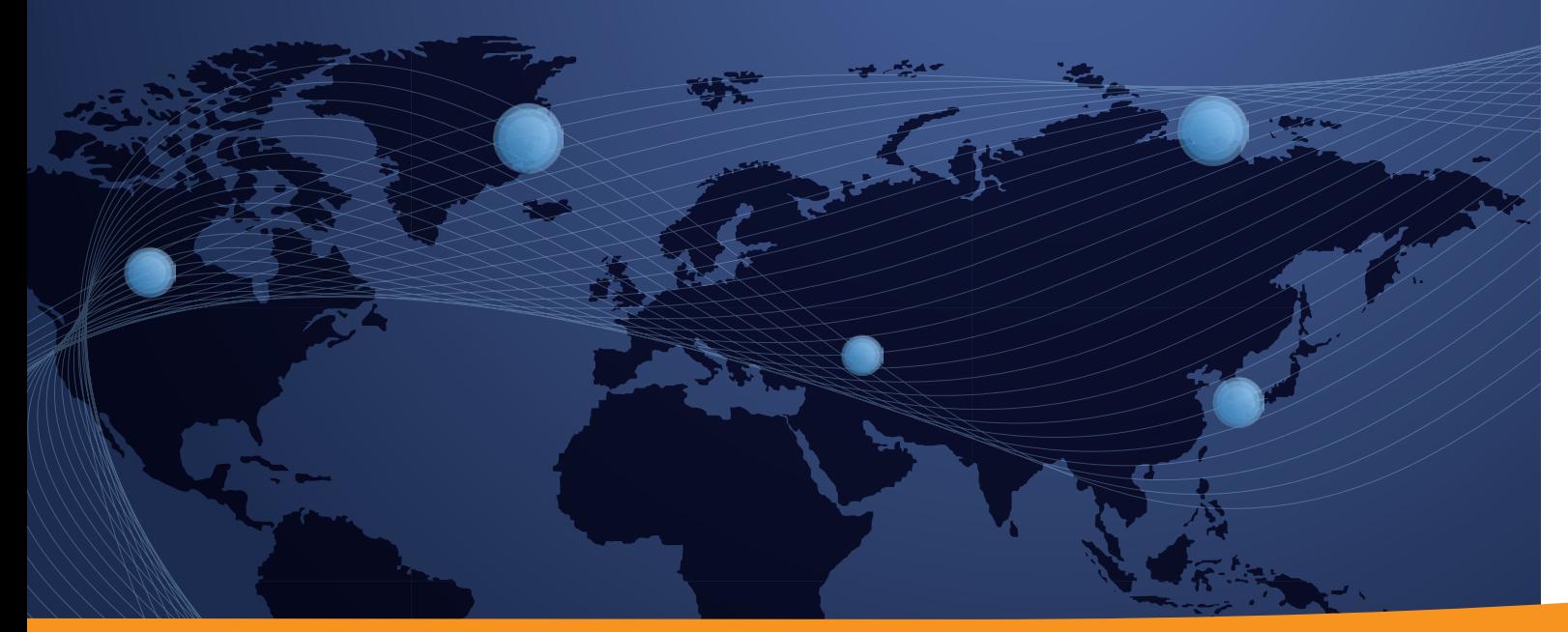

**3**

> 12-13 15

17 18

# **WELCOME TO**

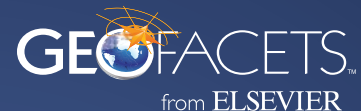

Geofacets is a web-based application for geoscientists that combines advanced search capabilities on a map-based interface with trusted scientific maps from peer-reviewed literature, including downloadable georeferenced maps that can be integrated into GIS software and presentations.

With Geofacets, gain scientific insights for deeper analysis of exploration opportunities, support your recommendations and interpretations with peer-reviewed content, and do more in less time.

Geofacets offers:

- **• A trusted, curated content base** with hundreds of thousands of peer-reviewed geologic maps sourced from the leading scientific publications in one platform, updated weekly
- **• Location-based, keyword, and advanced search features** that are developed specifically to help geoscientists find relevant content quickly and effectively
- **• Comprehensive map details and links to associated full-text articles** that provide additional insight and context for individual maps
- **• Easy integration with GIS, modeling, and presentation tools** via downloadable map images and georeferenced maps in multiple file formats
- **• Ability to save searches and set up alerts** that make it easier to stay up-to-date with the most recent published maps and information available

This User Guide is designed to help you make the most of your access -- starting from your very first search. Thank you for the opportunity to serve your geoscience research needs, and we hope you enjoy using Geofacets.

Sincerely,

#### **The Geofacets Team**

## **THE GEOFACETS HOMEPAGE**

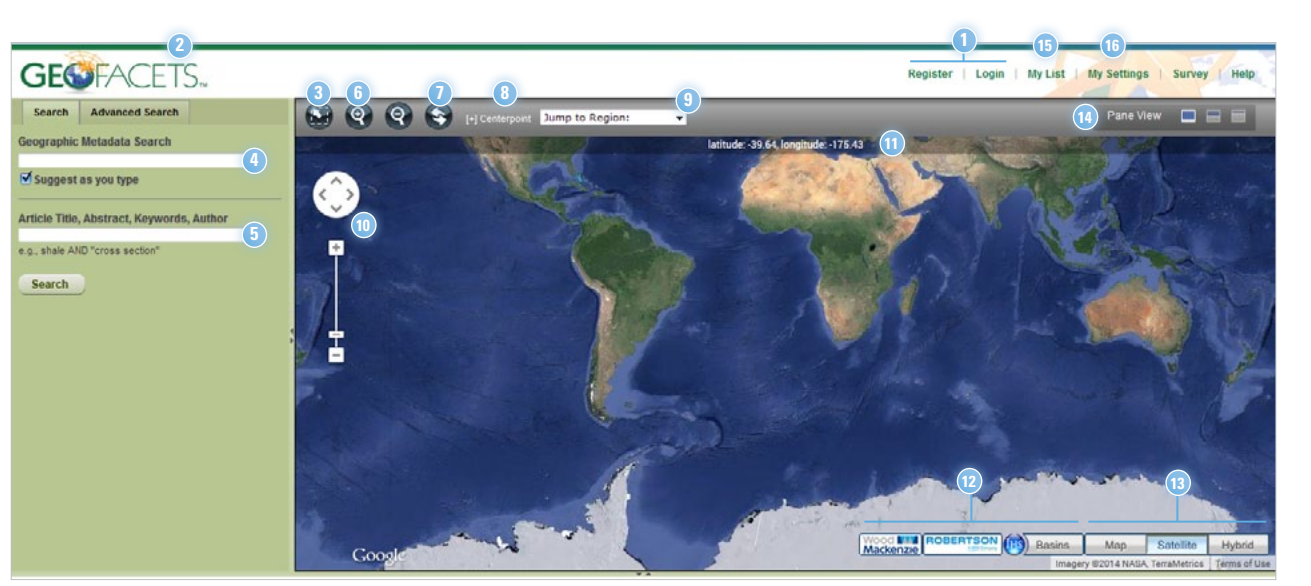

- **Register / Login:** Simple registration allows access to features such as saved searches and alerts. Registered users can click "login" to enter username and password. Once logged in, this button will allow you to log out.
- **New Search:** Start a new search anytime by clicking on the Geofacets logo. **2**
- **Geographic Interface Search:** Click to draw a box around a geographic area of interest and immediately locate maps within the selected area. **3**
- **Geographic Metadata Search:** Enter a basin, country, or region to return all maps that intersect with that area. The "Suggest as you type" option allows you to select from valid geographic metadata searches based on your entry. **4**
- 1) **Register / Login:** Simple registration allows **6 COV Reyword Search:** Enter any text string to **10 5** return results with that string in the article title, abstract, map captions, author supplied keywords, or author names.
	- **6 Zoom In / Zoom Out:** For a more detailed map view, click the "+" icon and draw a box around a geographic area. To broaden the map view, click the "-" icon until you reach a desired level of detail.
	- **7 Map Reset:** Refresh the map and return to the default world view.
	- **8 [+] Centerpoint:** Select the precision of your geographic interface search results.

**9**

**Jump to Region:** Use this drop-down menu to immediately focus on a particular continent or region.

- **Zoom / Pan:** Zoom the map view closer in or further out. Pan the map view upwards and downwards, or towards left or right.
- **Latitude / Longitude:** Display coordinates based on where your mouse scrolls over the geographic interface map. **11**

#### **Map Overlays 12**

**Wood Mackenzie View:** Overlay high level commercial information provided from Wood Mackenzie onto the geographic interface map.

**Robertson Basins View:** Overlay the Robertson Global Basin Classification Map onto the geographic interface map.

**IHS Basins View: Overlay the IHS** Worldwide Sedimentary Basins Map onto the geographic interface map.

- **13 Map Views:** Easily toggle between map views by selecting any of the three icons: map, satellite, or hybrid.
- **14 Pane View:** Select from three options for viewing search results: view results only in the interface map, view results in both the interface map and results pane, or view results only in the Results Pane.
- **15 My List:** View saved map results.
- **16 My Settings:** View and modify saved searches, search alerts, and profile information.

# **GEOGRAPHIC INTERFACE SEARCH**

The Geographic Interface Search allows you to find a comprehensive set of maps within a specified geographic area.

- From the main search interface screen, click on the "Search by Location" tool.
- Click once on the interface map, hold, and drag to draw a box around your geographic area of interest. **2**

Search results are displayed on the map and are clustered together by location. The number within the blue markers indicates the number of maps with a centerpoint about that location, and a single blue marker without a number indicates a single map location. You can click on a map cluster to begin exploring details of all the maps for that specific cluster. **3**

**HOW IT WORKS:** The relevance of the results for a geographic interface search is determined by the distance of map results' coordinates from the centerpoint of the specified search location. Map results are given relevance based on the proximity of their coordinates to the centerpoint. For example, a map result with coordinates that are closest to the drawn boundary will appear last in the results.

Alternately, you can explore map results via the Results Pane, which defaults to the thumbnail view. Clicking on a thumbnail image will allow you to view details of a particular map. **4**

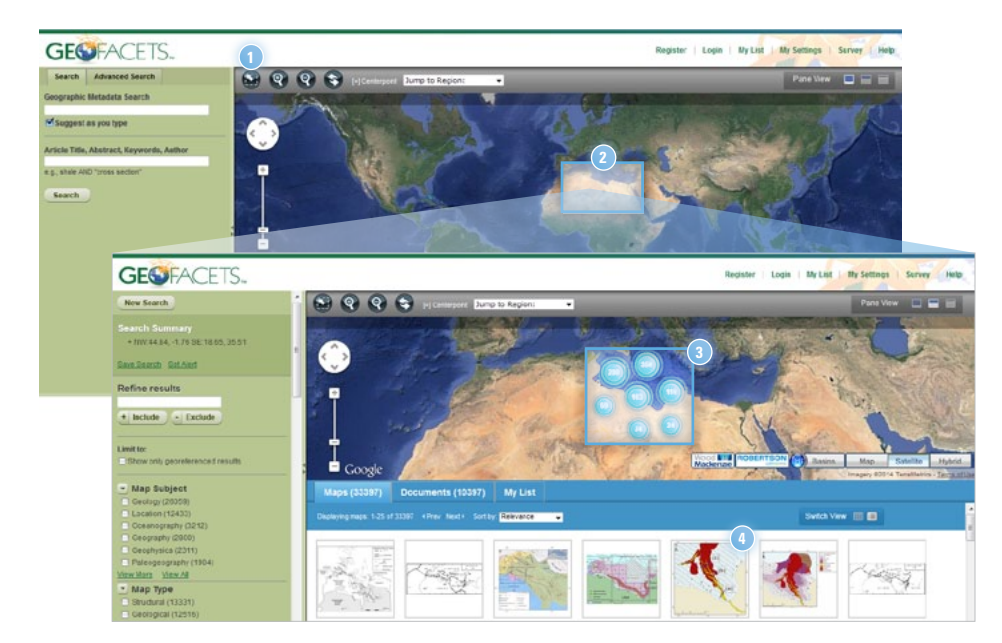

### **GEOGRAPHIC Metadata SEARCH**

**2**

The Geographic Metadata Search allows you to find a comprehensive set of maps based on the name of a basin, region, or country.

From your default search interface screen, type a basin name, region, or country into the top search box. **1**

**TIP:** Enable the "Suggest as you type" feature to view a drop-down menu of suggested basin, region, or country spellings. This will search for the term based on a map's geographic metadata.

Search results are displayed on the map and are clustered together by location. The number within the blue markers indicates the number of maps with a centerpoint about that location. A single blue marker without a number indicates a single map location. Clicking on a map cluster will allow you to explore details of all the maps for that specific cluster.

**HOW IT WORKS:** Results for geographic metadata searches are determined by the geographic areas that intersect with a given map. For instance, a map that lies at the border of two basins, but entirely within one country, will be returned by a query for either basin or the individual country.

- Alternately, you can explore map results via the Results Pane, which defaults to the thumbnail view. Clicking on a thumbnail image will allow you to view details of a particular map. **3**
- Click on the "Switch View" feature in the upper right hand corner of the Results Pane to view the bibliographic information for each map. **4**

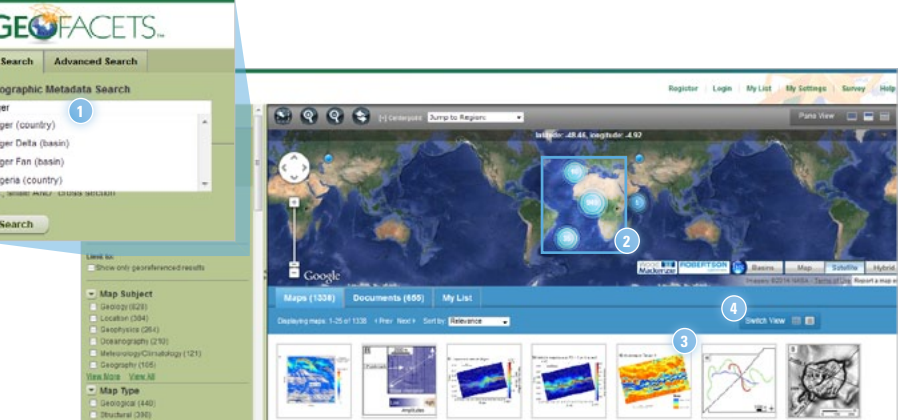

# **KEYWORD SEARCH**

The Keyword Search allows you to find a comprehensive set of maps based on geological map caption, scientific journal, article title, metadata, author keyword, and image citation.

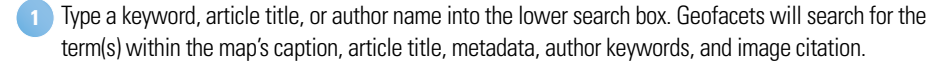

**TIP:** Put your phrase in quotation marks for search results that are an exact match.

Search results are displayed on the map and are clustered together by location. A single blue marker without a number indicates a single map location. Clicking on a map cluster will allow you to explore details of all the maps for that specific cluster. **2**

**HOW IT WORKS:** For a keyword search, the relevance of the results is determined by the field in which your search term was found. Field relevancy is weighted in descending order as follows: caption, article title, map metadata, article abstract, author keyword, image citation.

- Alternately, you can explore map results via the Results Pane, which defaults to the thumbnail view. Clicking on a thumbnail image will allow you to view details of a particular map. **3**
- Click on the "Switch View" feature in the upper right hand corner of the Results Pane to view the **<sup>3</sup> <sup>4</sup>** bibliographic information for each map.

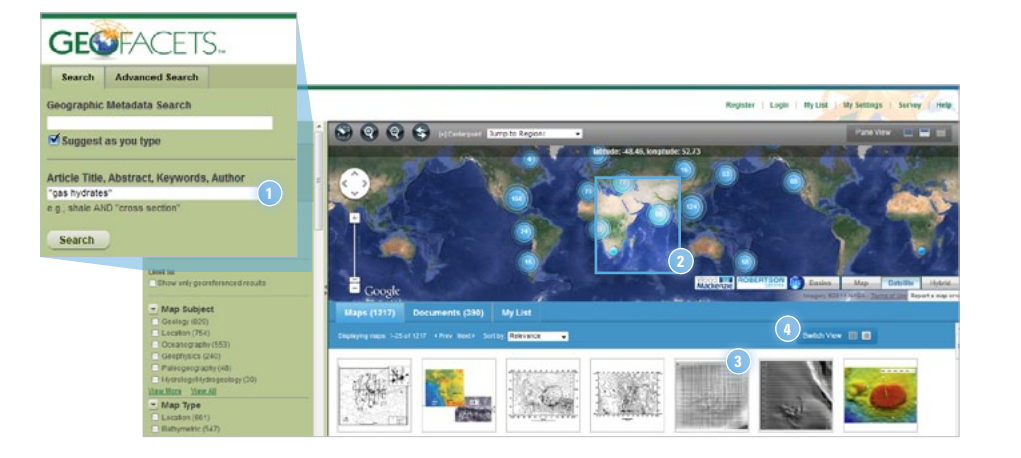

### **Advanced SEARCH**

The Advanced Search allows you to conduct complex searches, look for specific information, or find maps from a specific source.

Using the drop-down menus, you can build your search query by specifying which fields you want to index. Options include map type, title, abstract, caption, author, author affiliation, author keywords, and journal title.

#### **How it Works:**

Advanced Search allows you to build complex search strings using the Boolean Operators.

- The "Publisher / Content Source" filter allows you to only view maps from a specific provider. **2**
- The "Date Range" option will allow you to specify a date range for your results.
- If you are only interested in discovering maps that have been georeferenced, limit your results to retrieve maps that are only available as GeoTIFFs. **4**

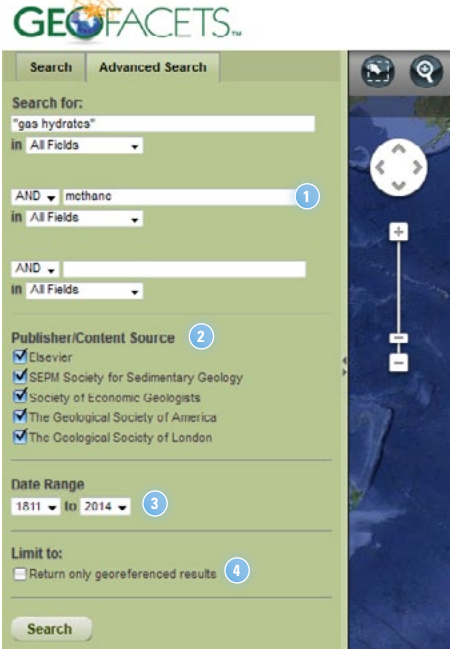

# **Viewing SEARCH results**

- Click on the "Switch View" feature to view map results as thumbnails (default) or thumbnails with bibliographic citation information, which display detailed information about the journal article, author, and source title in which the map was published. **1**
- Refer to the Documents tab to view a full bibliographic citation information reference list, without the map images. **2**
- Use the Sort by drop-down menu on the Results Pane toolbar to sort your maps by relevance, first author, publication date, or distance. **3**
- As you scroll over a specific map result in the Maps tab, the pinpoint feature will show you the exact location of that map result on the default map interface. Clicking on the pinpoint icon will freeze the pinpoint in place. **4**
- **Pane View:** There are three options for viewing search results in Geofacets. **5**
	- **a)** To view only the search interface map, minimize the pane view.
	- **b**) To view both the map results and the search interface map, choose the combination pane view.
	- **c)** To view only the map results, maximize the pane view.

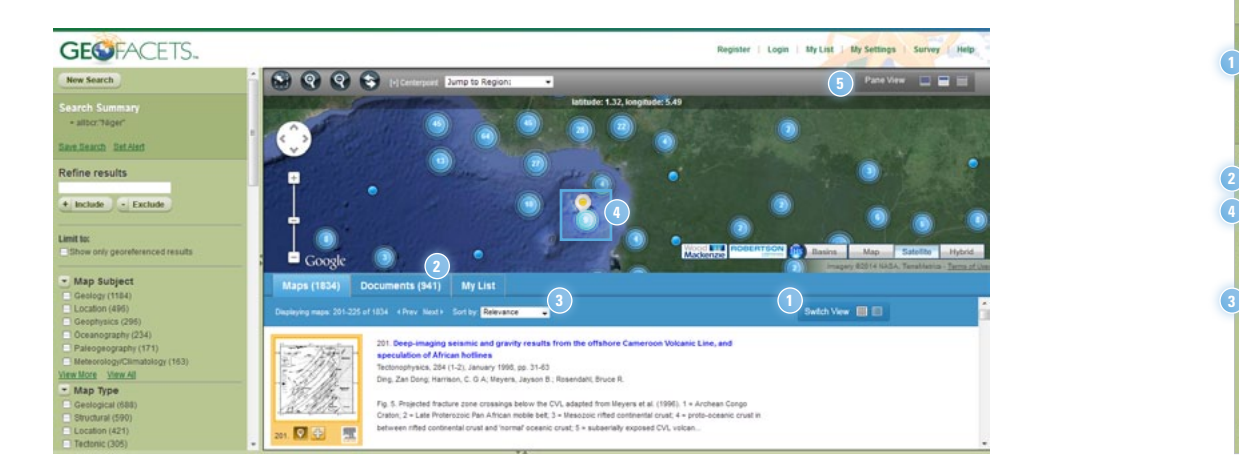

## **Refining SEARCH results**

In addition to providing maps and their coordinates, Geofacets has classified and indexed all of the maps in its database by map type, surface area, geologic basin, author, author keyword, content source, source title, and publication year, so that you can efficiently refine your results and find the most relevant content by adding or removing search facets.

Once you have executed a geographic interface search or a text search, your results will be displayed on the map interface and in a results window below the map. To the left of the Search Results, you will be able to view a summary of your search history. **1**

**TIP:** Each time you choose to include or exclude facets, your Search Summary will update to provide you with a search history. Click on the "x" buttons under the Search Summary to undo a specific filter.

- Use the Refine results box to search for your own keywords within the existing map results. **2**
- Select from the available facets to refine by map type, surface area, geologic basin, author, author keyword, content source, source title, and publication year. **3**
- Click "Include" to refine results to only maps which include the selected facet or "Exclude" to remove a particular facet from your search results. **4**

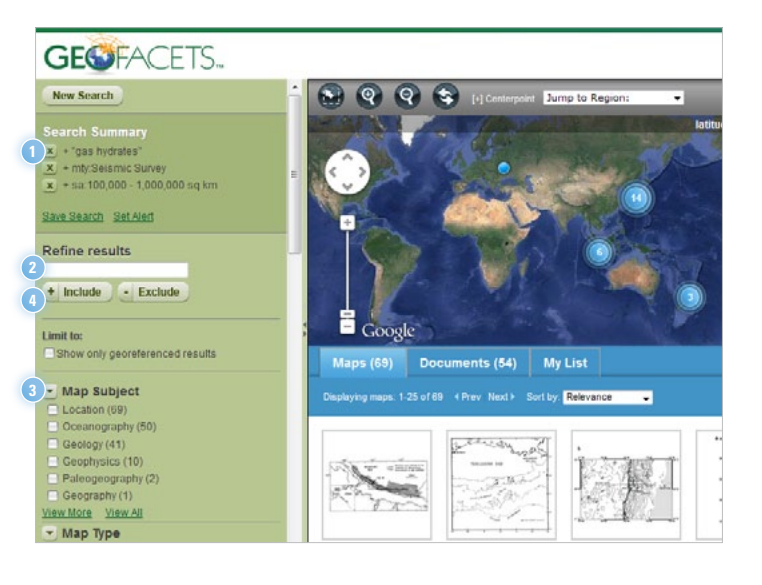

# **Exploring the Map Details Window**

The Map Details Window lets you explore information about individual maps in your search results. You can open the Map Details Window by clicking on a map cluster or a result in the results pane.

- **Bibliographic Citation Information:** View article title and publication details for specific maps.
- **Map Image:** Return to a larger view of the map image and caption to view the map in detail. **2**
- **Metadata:** Use this tab to view the map coordinates, areas covered by the map, and additional map attributes. **3**
- **Article Info + Abstract:** Click on this tab to access information about the article that the map comes from, including information about the author, author affiliation, article abstract, and author keywords. **4**
- **Image Permissions:** Click on this tab to review the image permissions. In addition, this tab shows image citation information of the map was modified, adapted, or reproduced from another source. **5**
- **Original Image:** View the image as it originally appeared in the article. If the map was originally part of a series of images or a larger diagram in the originally published figure, the entire series or diagram will appear in this view. **6**
- Scroll additional maps by clicking "Prev" and "Next" in the left corner of the map details window. This function will display maps within a specific geographic location if entered through a cluster on the interface or all search results if entered through the Results Pane. **7**
- If the journal article in which a map was published contains additional maps, you can also scroll through them individually using "Prev" and "Next". **8**

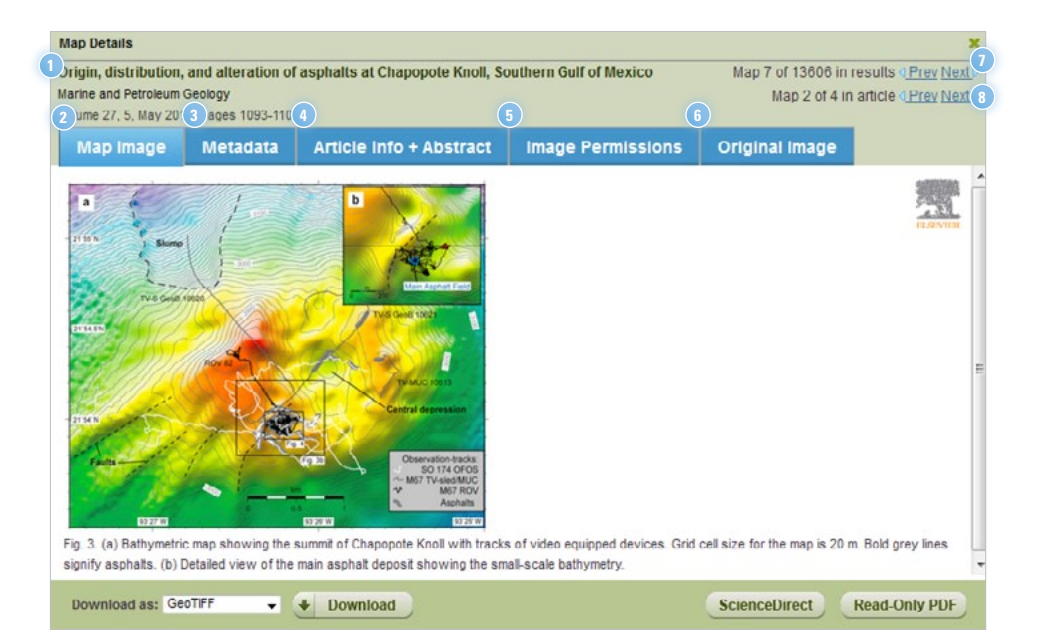

## **Saving Previous Searches & Setting Alerts**

Registered users may access previously saved searches and alerts by logging into their Geofacets profile.

To register, simply click on the Register link at the top of the Geofacets product interface. Registration is only required for users who do not yet have a username and password for an Elsevier product. Users who already have a username and password for Geofacets or for another Elsevier product, such as Science Direct or Scopus, can log in by using their existing username and password.

After performing a search, "Save Search" and "Set Alert" links appear on top left section of the page, under "Search Summary".

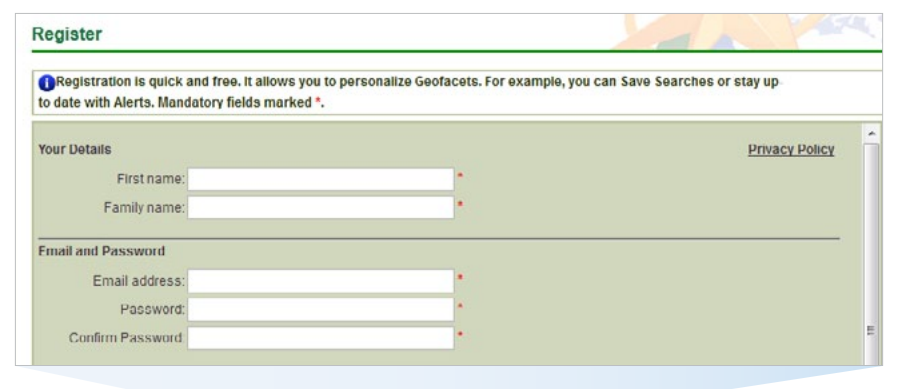

**GEGFACETS.** 

Register Login **My List My Settings** Survey

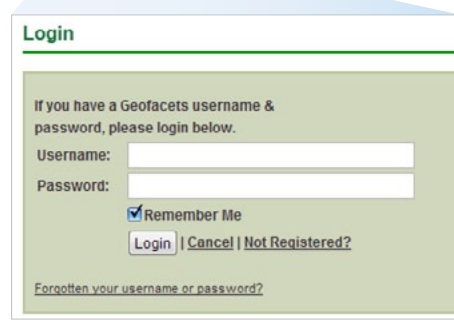

| Help

- The "Save Search" feature allows the user to return to a search and its results set.
- **2** The "Set Alert" feature allows the user to set up automated emails that notify them when new maps are added to Geofacets that fit their previously saved search criteria.
	- **TIP:** Geofacets map content is updated weekly with approximately 500 new maps as new journal editions are published.
- **3** Saved Searches and Alerts may be managed by clicking on "My Settings".
- **4** The Saved Searches and Alerts management window allows the user to specify a name, view a search summary, date of last run, and number of results, set alert frequency, view results, and delete a saved search or alert.

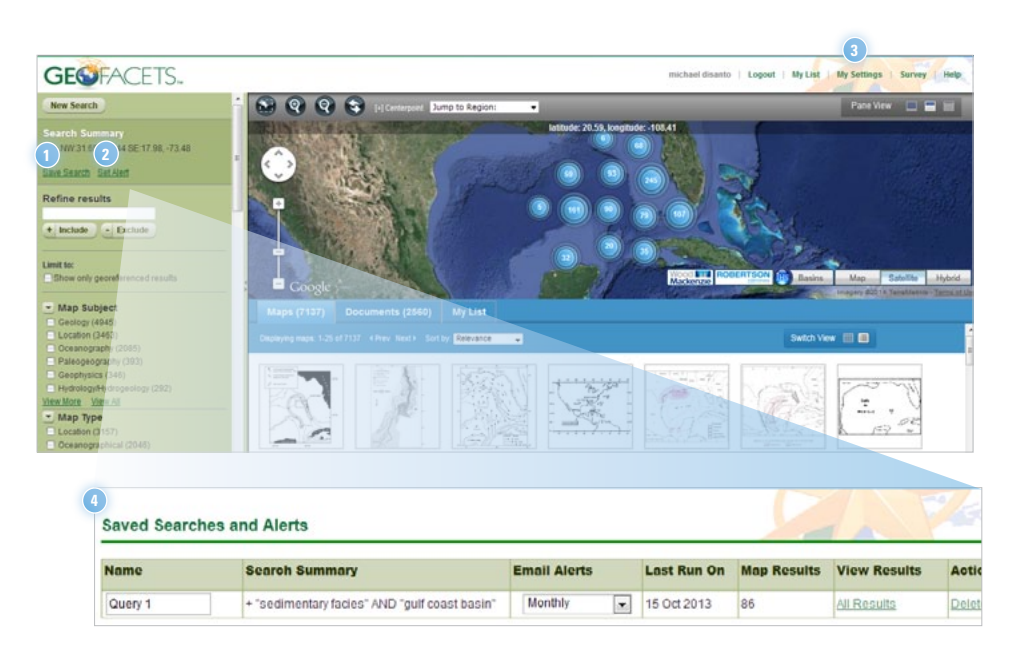

# **accessing Articles**

Full-text scientific articles that are associated with the individual geological maps in your search results are easily accessible.

Each individual map that can be viewed and downloaded from Geofacets links directly to the scientific article from which it is sourced. **1**

#### **HOW IT WORKS:**

FOR ALL GEOFACETS USERS: All Geofacets users are able to view copy-protected Read-Only PDFs of the full-text scientific articles associated with the individual maps, whether sourced from Elsevier or partner content sources. Read-Only PDFs cannot be copied, printed, or downloaded.

FOR JOURNAL SUBSCRIBERS: Subscribers to journals with maps included in Geofacets' database of geological maps can click on a button to be taken directly to the full-text article in the publisher's website. Geofacets users that do not have a separate journal subscription will be linked to the pay-per-view page of the article, where users can purchase and download the article with ease.

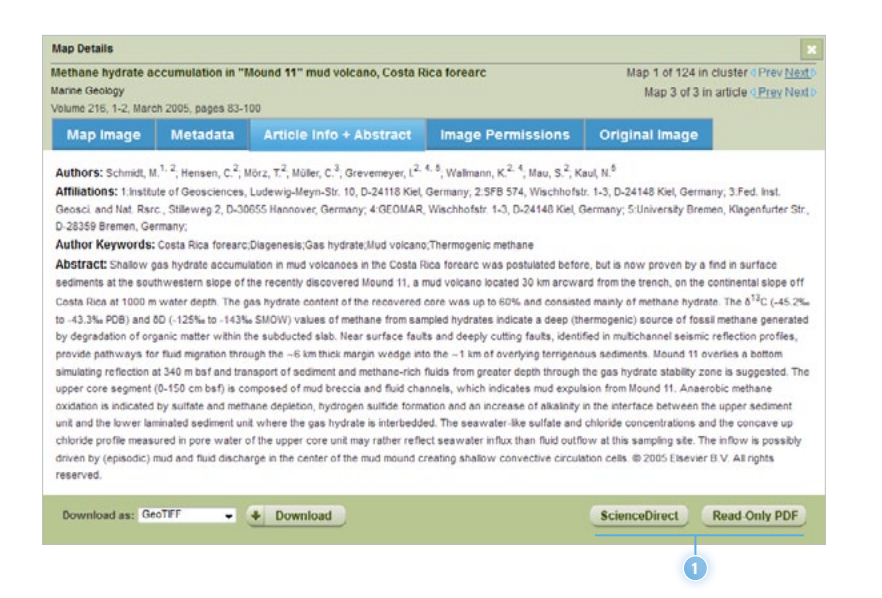

### **Downloading Map Files**

Geofacets provides you with the ability to easily download map images as TIFF and JPEG files and georeferenced maps as GeoTIFF, GeoTIFF+XML, and KMZ files for easy integration into GIS, modeling, and presentation tools.

**HOW IT WORKS:** Over 70% of the maps found in Geofacets are georeferenced while a smaller portion of maps cannot be georeferenced. Examples of the latter include hand drawn maps and maps whose original scale cannot be determined (i.e., paleogeographic maps). Maps that are not georeferenced can still be downloaded as TIFF and JPEG files.

From your Map Details window, select your file type: **1**

- TIFF and JPEG files are useful for presentations tools.
- GEOTIFF files can be integrated into a variety of GIS and modeling tools.
- GEOTIFF + XML files have been specifically formatted for viewing in ArcCatalog, the file management tool for ArcGIS. The XML file contains bibliographic information and the article abstract.
- KMZ files allow for immediate viewing in Google Earth and are available for all georeferenced maps published from 2000 and onwards.
- Click Download. You will be prompted to either save or open your file. **2**

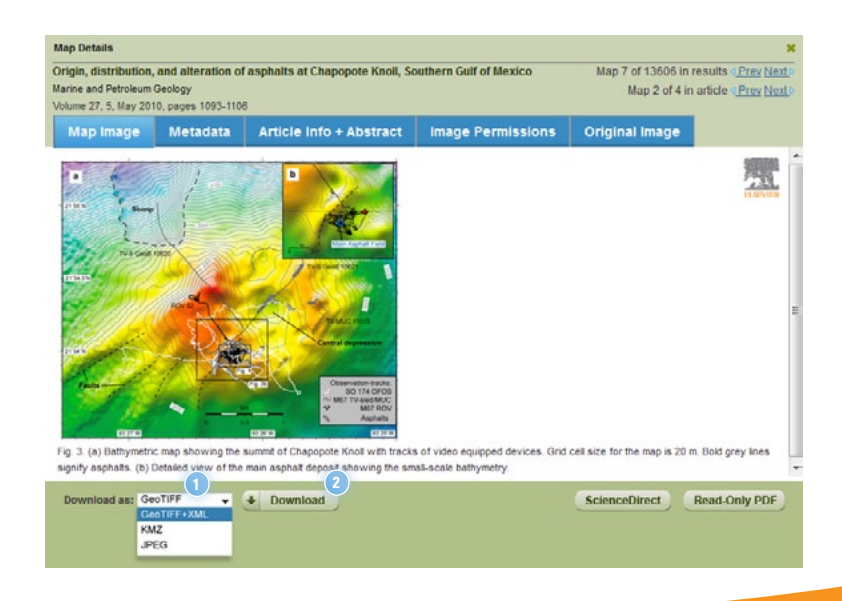

# **My List and Bulk Download**

The My List tab view enables you to compile relevant maps from multiple search queries throughout a search session for review and bulk download. You can save images from search results to the My List tab from the thumbnail map view or the bibliographic citation information within the Results Pane.

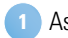

As you hover over a thumbnail, click on the "+" to save an image to the My List tab.

- Click on My List to view the images that you have saved and select the images and file formats you want to download. **2**
- Hovering over any image in the My List view displays the location of the image on the map interface and allows you to delete it from the list by clicking the "x" button. **3**
- To download images from the My List tab, select your preferred file type for each image saved, and then click the Download Selected button. **4**
- To download all of the images in the My List view, select an image file type from "Select All", and then click the Download Selected button. **5**

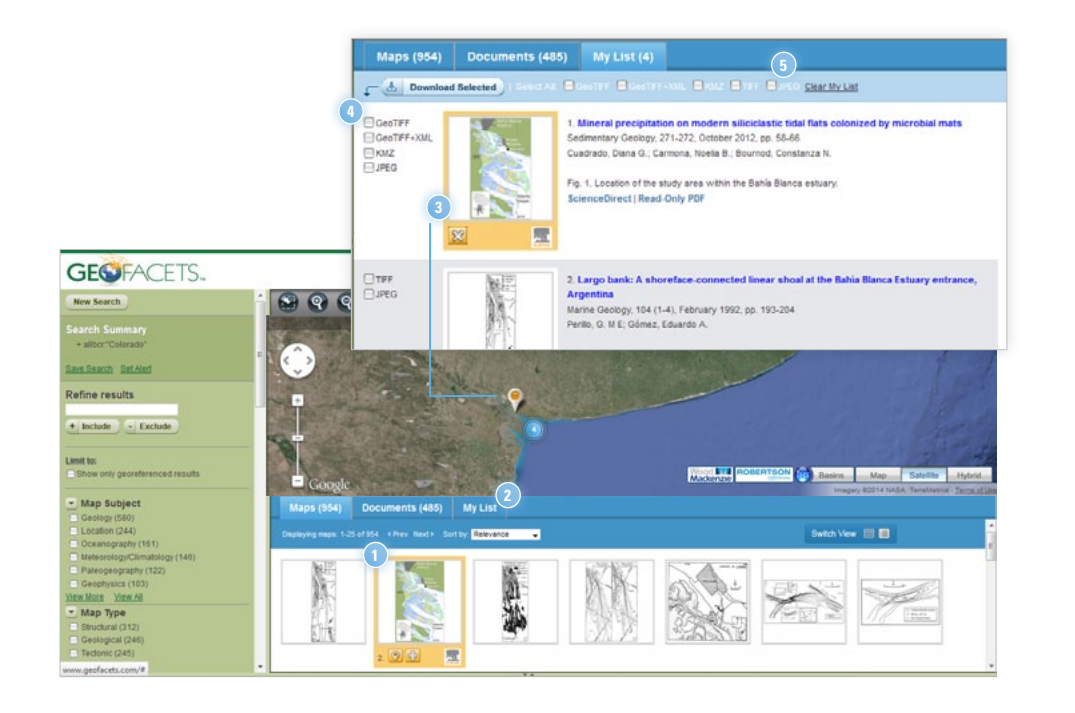

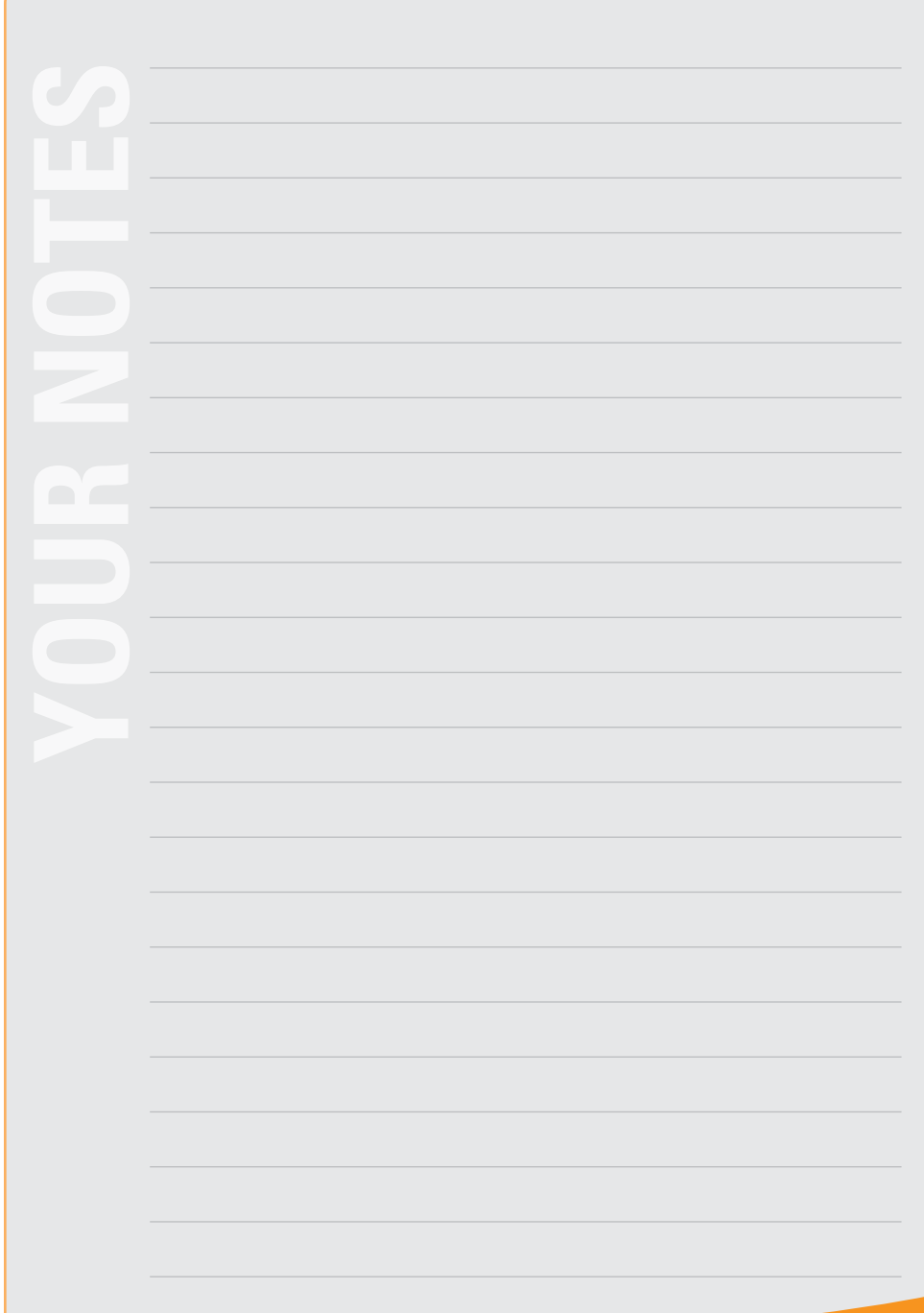

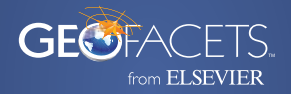

#### **Still Need Help?**

**Visit elsevier.com/geofacets-Support**